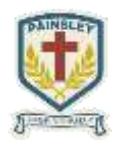

Accessing The VLE, Staff Share & Home Folders with Foldr

1. Open your web browser and browse to the Painsley Catholic College Website and **select Painsley VLE from the Secure Areas menu**.

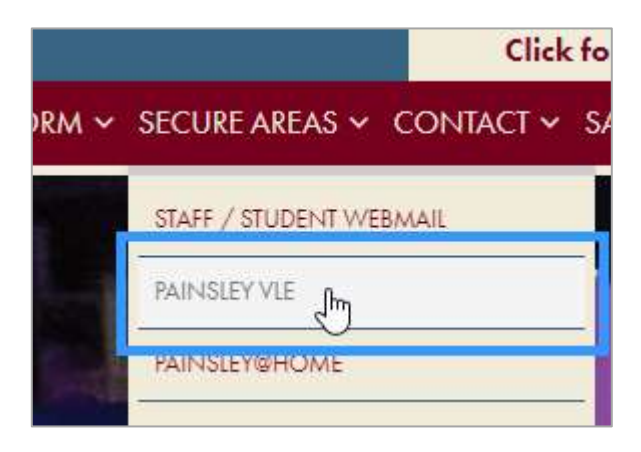

2. When asked enter your school username and password.

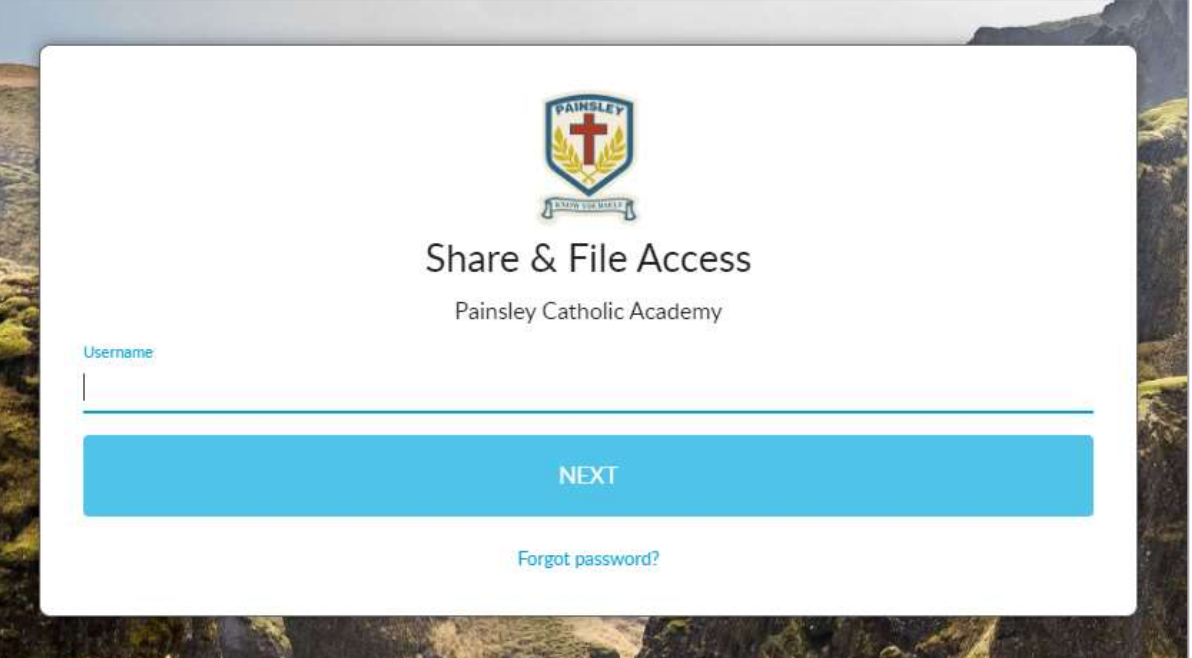

3. Once logged in **you will see all of the shares that you are allowed to have access to and includes your home folder (N drive).**

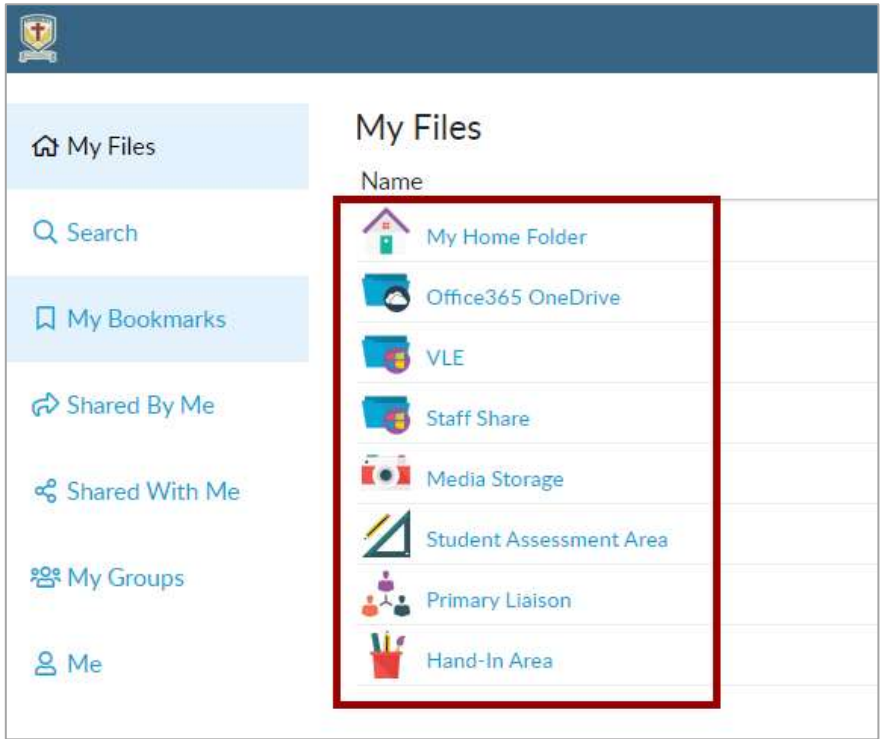

4. To open and edit a file you will need to click the share that it is stored in and then navigate to the file that you need. Once you have found it just select the file and choose one of the following options.

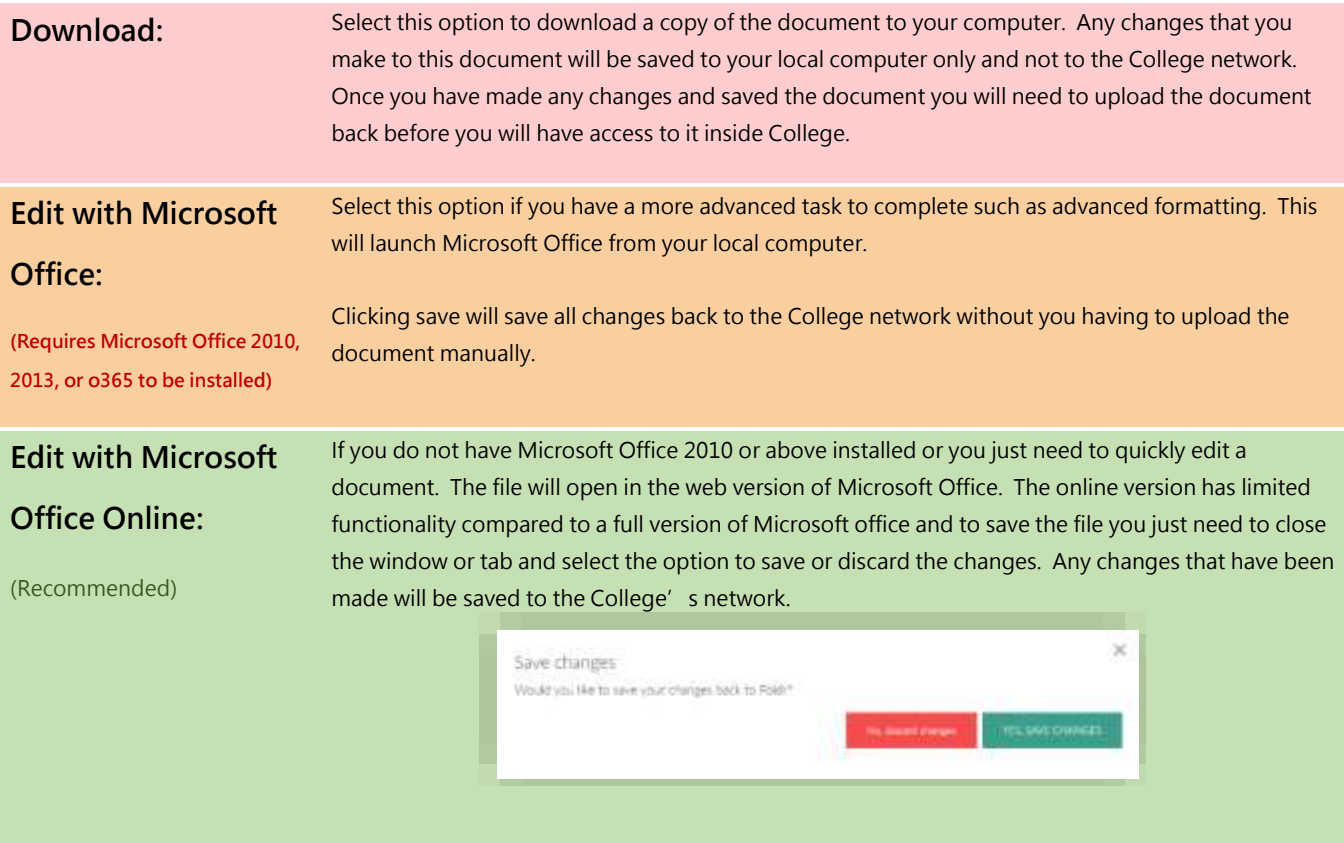

5. To upload a new file **browse to the share and then folder that you would like to save the file to and then drag it onto the webpage**.

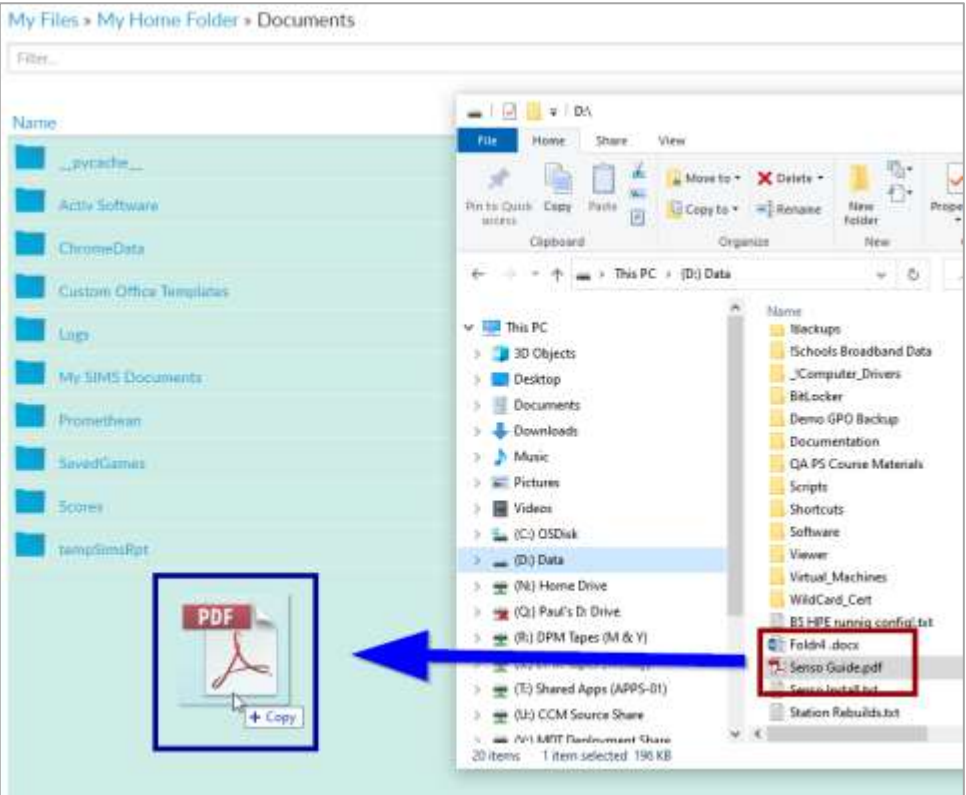

6. **You will see the file you are dragging will state that it is to be copied and the webpage background will turn a shade of green**. **You can see the progress of the upload (shown below). The file is ready to use once the blue, circular progress bar disappears and the percentage has surpassed 100%**.

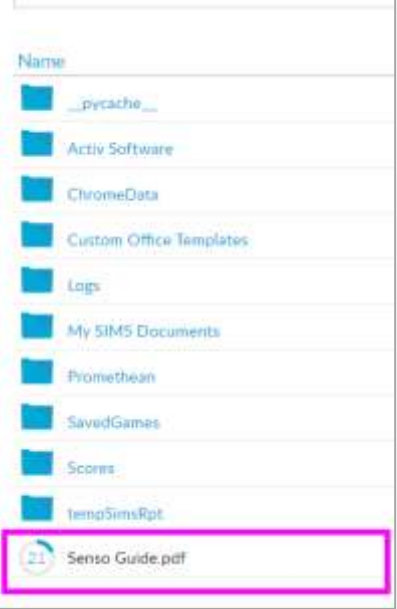